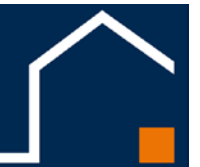

## **INDEPENDENT LIVING Stiftung**

## **MEMO: Lesezeichen im Internet-Browser erstellen**

**-----------------------------------------------------------------**

1. Öffnen Sie Ihren Internet-Browser (hier am Beispiel Firefox) über das Windows-Menü der Ihre Taskleiste.

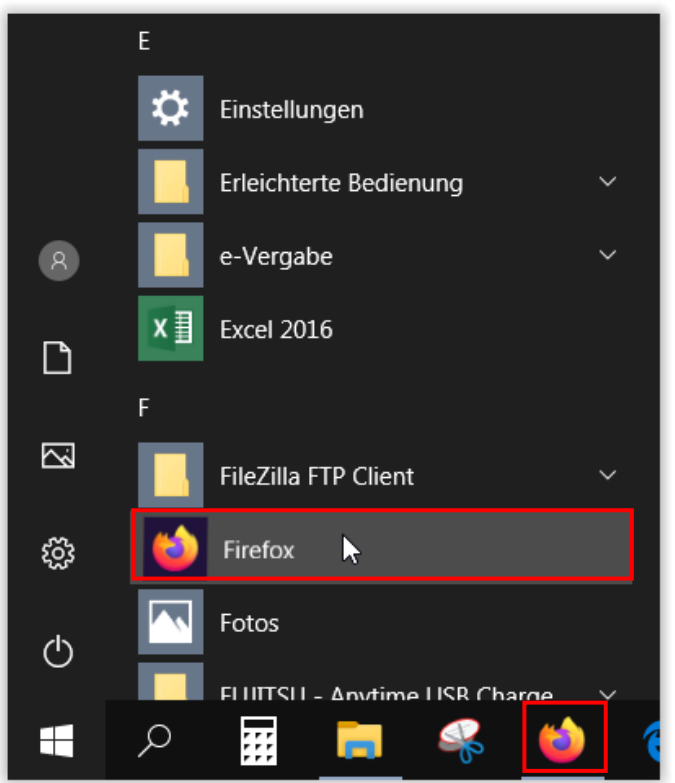

2. Geben Sie in der Adressleiste die gewünschte Internet-Adresse ein <https://www.independentliving.de/it-leitfaden> und drücken Sie "Enter".

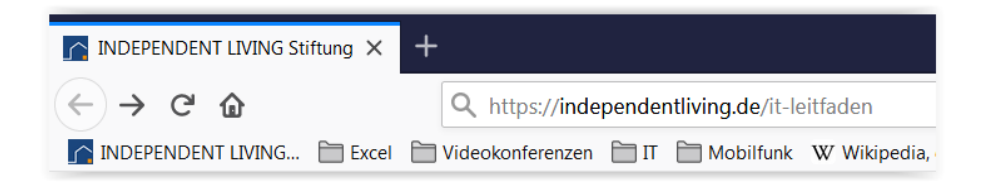

3. Klicken Sie nun rechts auf das Sternchen.

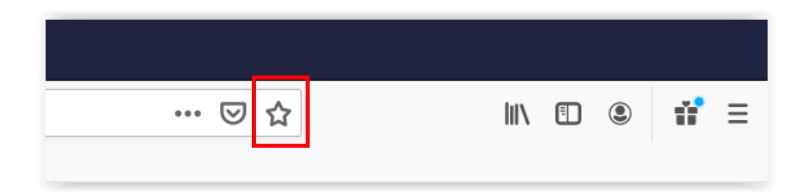

4. Im folgenden Fenster können Sie für das Lesezeichen z. B. einen eigenen Namen und/oder Schlagwörter vergeben können. Wenn Sie bei "Ordner" die "Leezeichen-Symbolleiste" ausgewählt haben, wird das Lesezeichen nun immer unter der Browser-Leiste angezeigt.

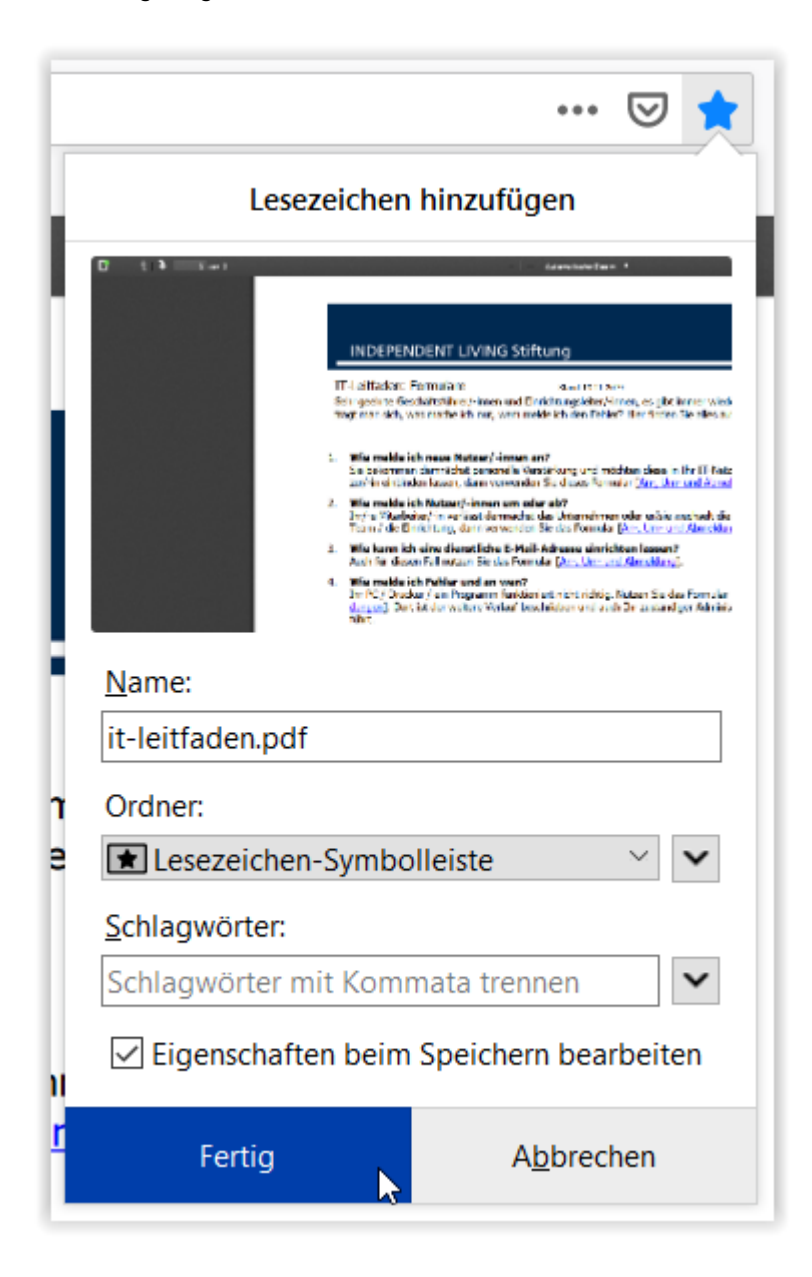

5. Mit einem Klick auf "Fertig" ist der Vorgang abgeschlossen.

## **-----------------------------------------------------------------**

**-----------------------------------------------------------------**

**-----------------------------------------------------------------**

## **6. Fertig!**

Für die Beantwortung von weiteren Fragen steht Ihnen das Fachteam "Information und Kommunikation" (FT IuK) gern zur Verfügung.